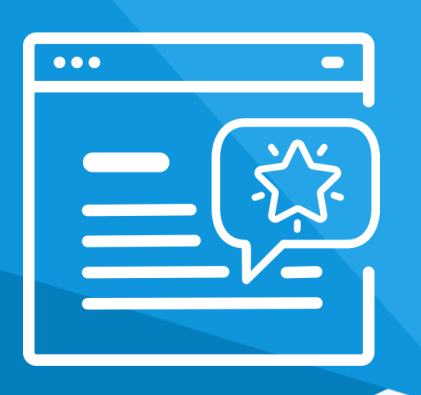

# **Aplikacja** Lokowanie Produktu

Instrukcja obsługi

(wersja instrukcji 2.23321)

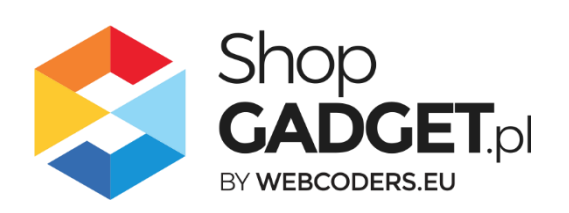

# Spis treści

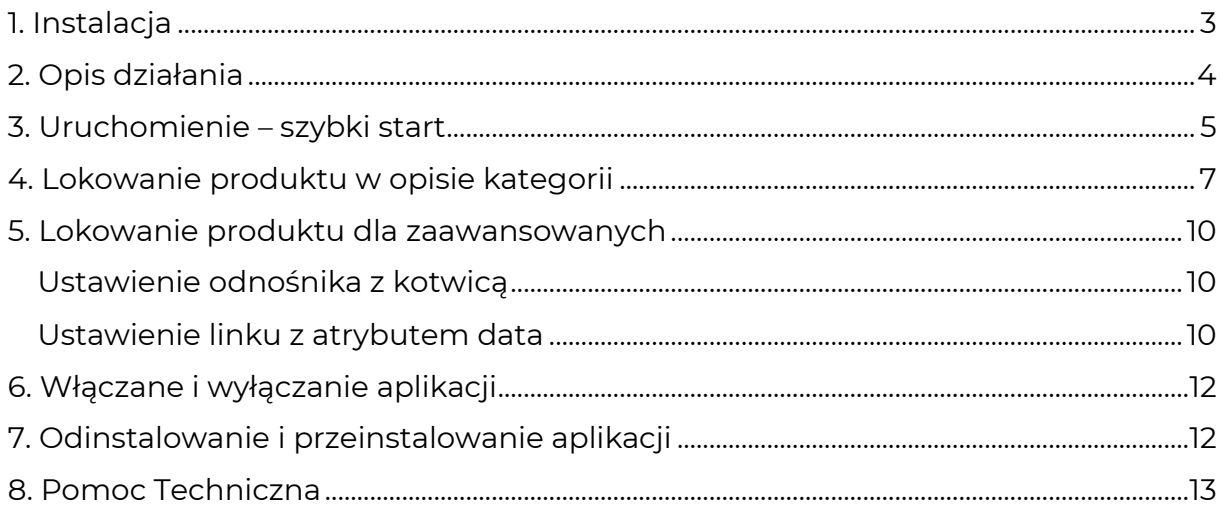

# Zaproponuj funkcję w aplikacji

Potrzebujesz nową funkcję lub ulepszenie? Daj nam znać w zakładce *Pomoc > Zgłoszenia* w aplikacji. Chętnie poznamy Twoje propozycje. Zrealizujemy je, gdy będzie taka możliwość.

# Zobacz inne nasze aplikacje

Już ponad 4 000 właścicieli sklepów internetowych przekonało się o skuteczności naszych rozwiązań. Od 2009 roku jesteśmy producentem aplikacji.

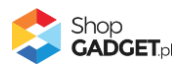

## <span id="page-2-0"></span>1. Instalacja

Zaloguj się do panelu administracyjnego Twojego sklepu (rysunek 1).

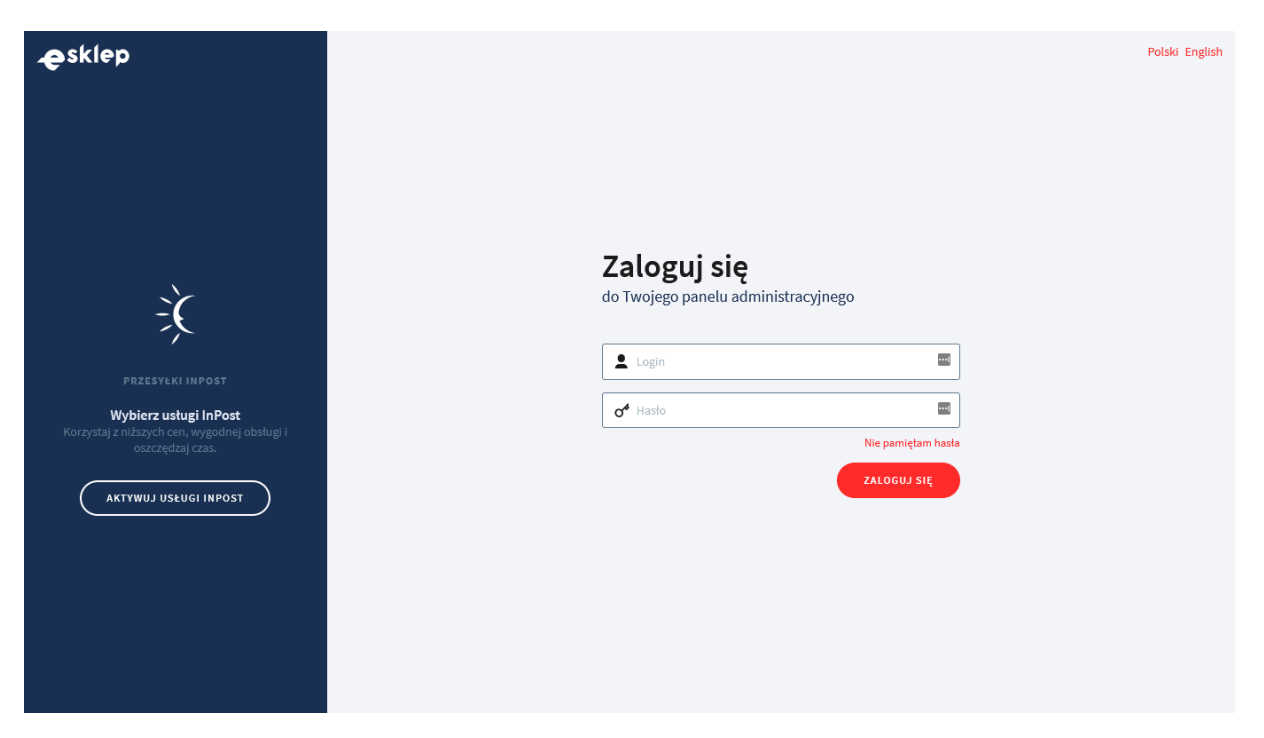

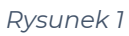

Kliknij w menu *Dodatki i integracje > Aplikacje*.

Kliknij przycisk Wybierz filtr i wpisz "shopgadget".

Znajdź na liście aplikację **Dodatkowe Zakładki** (rysunek 2).

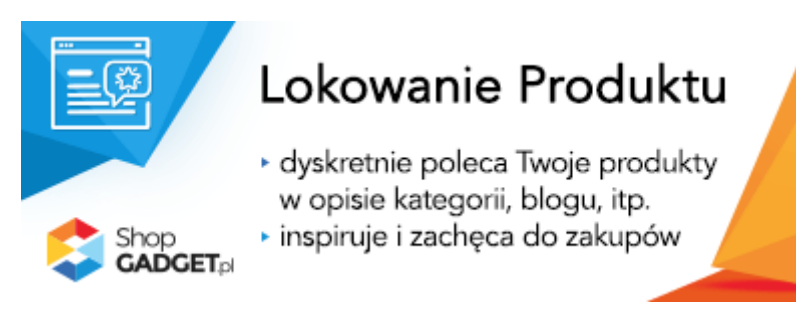

*Rysunek 2*

Kliknij przycisk *Zainstaluj*.

Postępuj wg instrukcji wyświetlanych na ekranie w celu instalacji aplikacji.

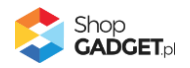

# <span id="page-3-0"></span>2. Opis działania

Aplikacja Lokowanie Produktu daje możliwość prezentowania, niewidocznej na pierwszy rzut oka, informacji o produkcie w dowolnej treści znajdującej się w sklepie.

Do lokowania można użyć tekstu lub obrazka, np. zdjęcia na którym używany jest produkt. Po wskazaniu kursorem na podlinkowany tekst/obrazek oczom klienta ukaże się dymek (moduł) ze skróconymi informacjami na temat lokowanego produktu. Po kliknięciu, informacje przybiorą pełną formę - razem z przyciskiem przejścia na stronę produktu i dodawania do koszyka.

## **Aplikacja po instalacji jest wyłączona (nie działa) i należy ją włączyć w ustawieniach (zobacz rozdział 3).**

## **Ograniczenia, wymagania i limity**

• Aplikacja do działania wymaga aktywnego stylu w technologii RWD. Jeśli korzystasz z indywidualnego stylu (szablonu) graficznego może być konieczne dostosowanie stylu do działania z aplikacją – w tym celu skontaktuj się z autorem stylu.

Nie ma możliwości dostosowania aplikacji pod indywidualny styl.

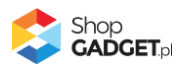

## <span id="page-4-0"></span>3. Uruchomienie – szybki start

## **Włącz aplikację**

Przejdź do *Dodatki i integracje* > *Moje aplikacje* > *Lokowanie Produktu* > *Pulpit*.

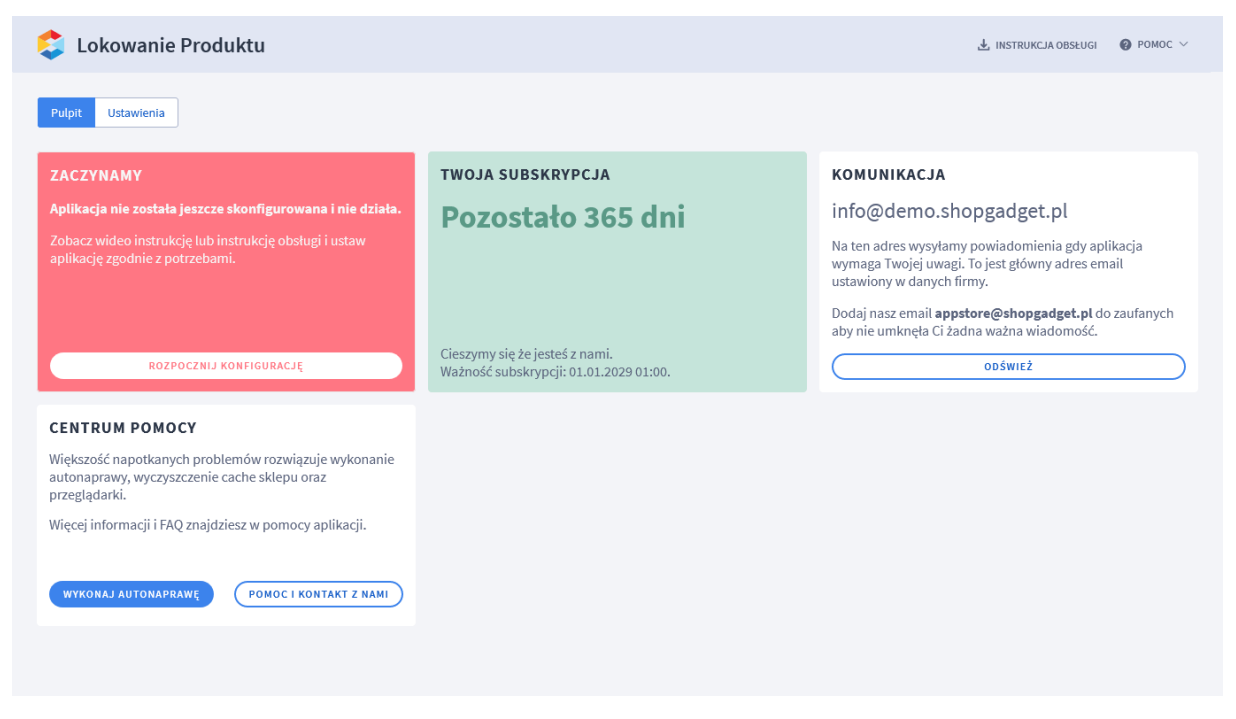

*Rysunek 3*

Kliknij przycisk *Rozpocznij konfigurację*.

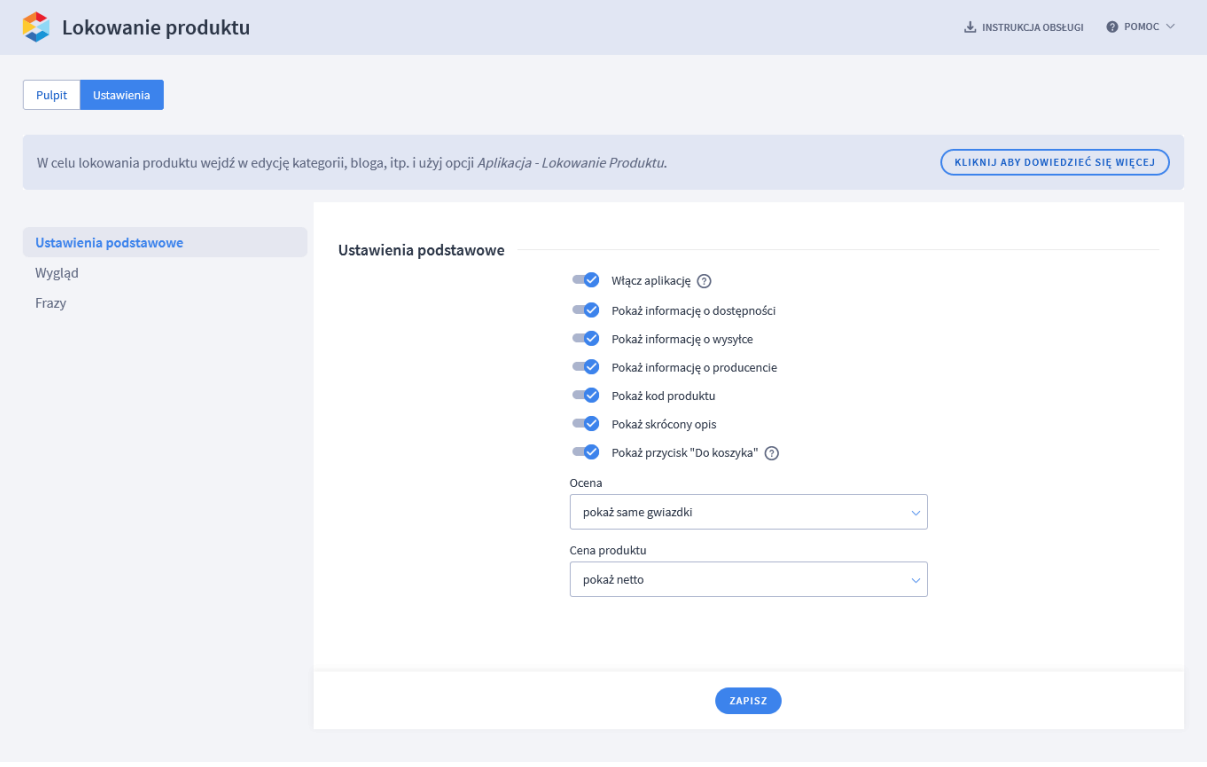

*Rysunek 4*

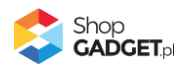

#### Ustaw opcje:

*Włącz aplikację* – pozwala włączyć i wyłączyć aplikację w każdej chwili bez jej odinstalowania (zobacz [5. Lokowanie produktu dla zaawansowanych](#page-11-0)

[Aplikacja do swojego działania](#page-11-0) potrzebuje aby element HTML typu <a> zawierał ID [produktu. W domyślnym przypadku użycia, opisanym w rozdziale 4, ID produktu](#page-11-0)  [przekazywane jest za pomocą atrybutu href którego zawartość możesz pobrać z](#page-11-0)  aplikacji. Postać [takiego linku może wyglądać następująco:](#page-11-0)

*<a href="#place-product-by-id-21[">mój produkt</a>](#page-11-0)*

[Tego typu link jest poprawny i zgodny ze standardem HTML. Istnieją jednak](#page-11-0)  [przypadki w których](#page-11-0) taka forma linku nie jest pożądana, np. ze względów budowania [linkowania wewnętrznego](#page-11-0).

W zależności od potrzeb [możesz skorzystać z alternatywnych sposobów](#page-11-0)  [przekazywania ID produktu na stronę sklepu](#page-11-0).

## **[Ustawienie](#page-11-0) odnośnika z kotwicą**

[Pobrany z aplikacji kod lokowania możesz zestawić z linkiem do strony produktu.](#page-11-0)  [Przykład:](#page-11-0)

Link do strony produktu [\(kopiujemy go np. do notatnika\):](#page-11-0)

#### *[https://sklep.pl/kategoria-1/Nazwa-produktu.html](#page-11-0)*

[Kod lokowania pobrany z aplikacji \(kopiujemy go np. do notatnika\):](#page-11-0)

#### *[#place-product-by-id-24](#page-11-0)*

Mając obie te [informacje, uruchamiamy narzędzie edytora](#page-11-0) *Wstaw/edytuj łącze*  [\(analogicznie jak w rozdziale 4\). W polu](#page-11-0) *URL* łączymy obie informacje, tj. dodajemy [link w postaci:](#page-11-0)

[https://sklep.pl/kategoria-1/Nazwa-produktu.html](#page-11-0)*#place-product-by-id-24*

[Dla tak skonstruowanego linku, aplikacja](#page-11-0) również zostanie wyświetlona na stronie [sklepu.](#page-11-0)

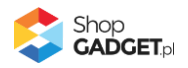

## **[Ustawienie linku z atrybutem data](#page-11-0)**

#### **[UWAGA!](#page-11-0)**

[Do zastosowania tej metody potrzebna jest podstawowa wiedza z zakresu HTML](#page-11-0)  [ponieważ wymaga zmian bezpośrednio w kodzie.](#page-11-0)

Aplikacja działa również z przekazanym ID lokowanego [produktu w ramach](#page-11-0)  [atrybutu:](#page-11-0)

#### *[data-wce-place-product](#page-11-0)*

Jako wartość przyjmuje on **tylko numer ID produktu**[. Atrybut ten możesz dodać](#page-11-0)  [dla dowolnego elementu treści edytując jego źródło HTML. W tym celu skorzystaj](#page-11-0)  z opcji *Wyłącz edytor* [i znajdź w kodzie wybrany element. Następnie dodaj atrybut](#page-11-0)  [tak jak na poniższym zrzucie ekranu:](#page-11-0)

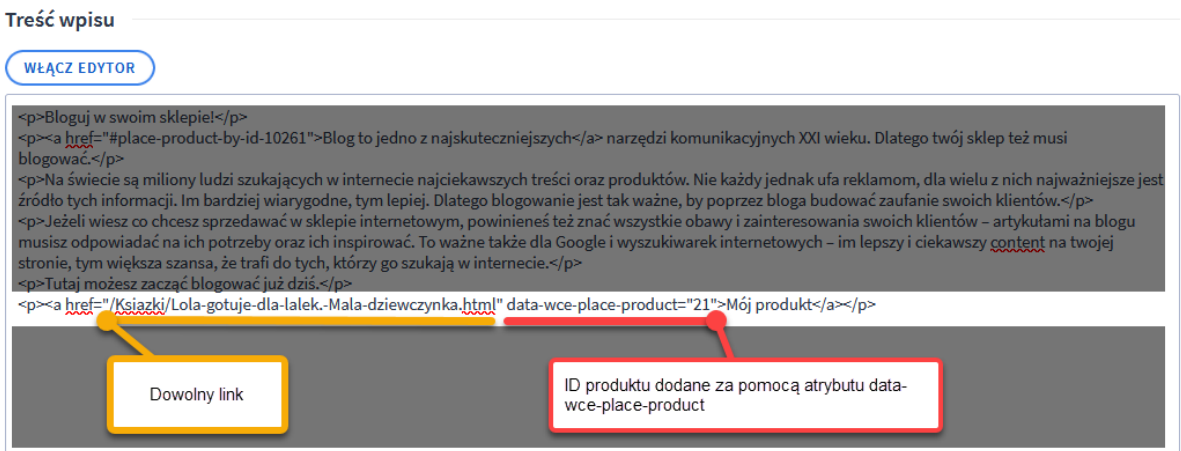

*[Rysunek 9](#page-11-0)*

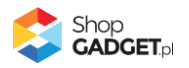

6[. Włączane i wyłączanie aplikacji](#page-11-0)). Przełącz na *włączona*.

**Pokaż informację o dostępności, o wysyłce itd.** – aplikacja może wyświetlać szereg informacji o lokowanym produkcie. Ustaw opcje wg własnego uznania.

**Pokaż przycisk "Do koszyka"** – po kliknięciu w link z lokowanym produktem wraz z informacją może wyświetlić się formularz umożliwiający dodanie produktu do koszyka. Dla produktów z wariantami z obsługą magazynu i wariantami typu "plik" opcje zakupowe będą niewidoczne. Ustaw opcję wg własnego uznania.

## **Dostosuj wygląd**

Kliknij w zakładkę *Wygląd*. Dostosuj kolorystykę do własnych potrzeb lub pozostaw *Motyw* na ustawieniu *Domyślny*.

## **Dostosuj komunikację**

Kliknij w zakładkę *Frazy*.

Jeśli potrzebujesz, zmień standardowe tłumaczenia komunikatów aplikacji wpisując własne teksty dla poszczególnych fraz.

Kliknij przycisk *Zapisz*.

Aplikacja jest gotowa do działania. Można lokować pierwszy produkt, w tym celu zapoznaj się z dalszą częścią instrukcji.

## <span id="page-7-0"></span>4. Lokowanie produktu w opisie kategorii

Aby lokować produkt w opisie kategorii postępuj wg poniższych instrukcji. W celu lokowania produktu w blogu lub innych treściach postępuj analogicznie.

Przejdź do *Obsługa sklepu* > *Kategorie* .

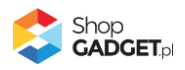

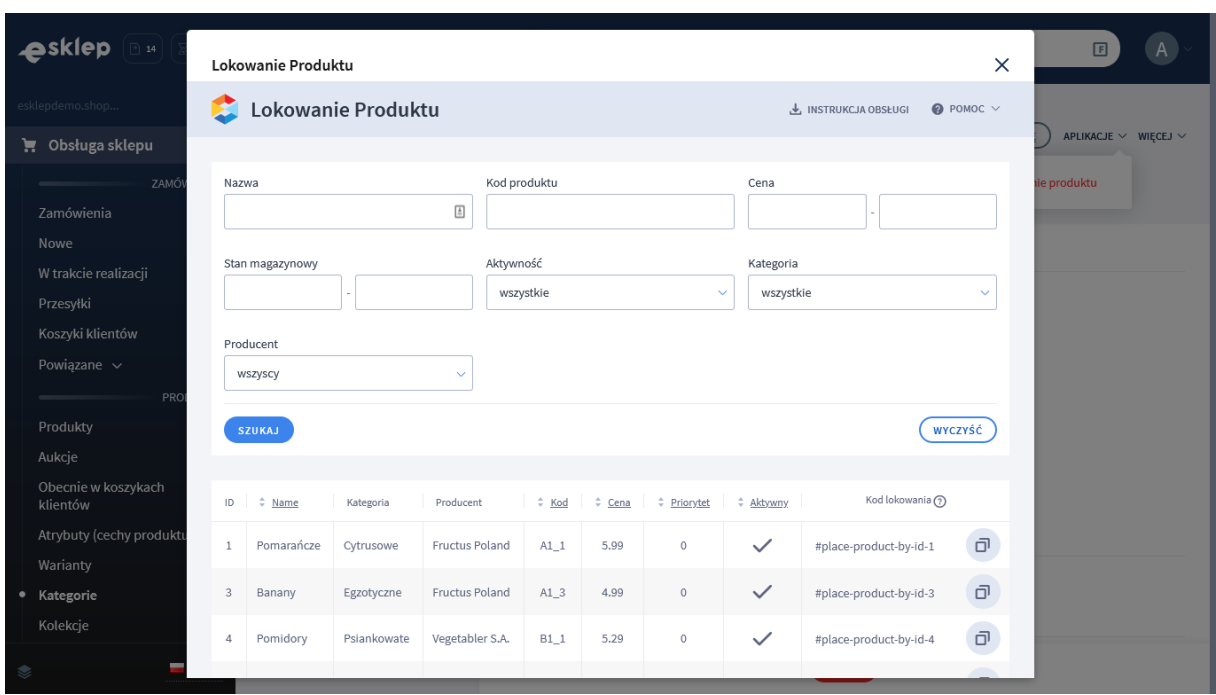

Kliknij *Aplikacje* (w prawym górnym rogu sklepu) > *Lokowanie Produktu*

#### *Rysunek 5*

Wyszukaj produkt, który chcesz lokować i kliknij w kolumnie *Kod lokowania* przycisk *Kopiuj kod lokowania* aby skopiować kod lokowania do schowka. Przejdź następnie do opisu kategorii.

Zaznasz tekst lub obrazek, który ma posłużyć do lokowania.

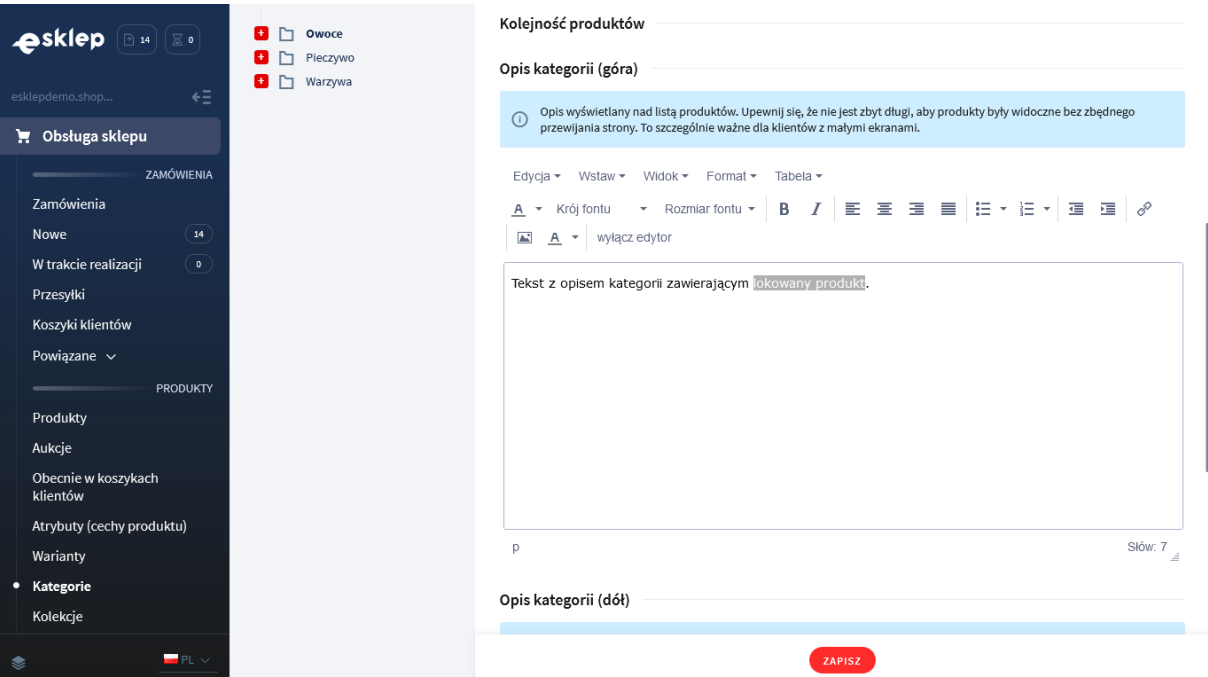

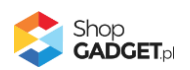

#### *Rysunek 6*

W edytorze kliknij na narzędzie *Wstaw/edytuj łącze*.

Wklej zawartość schowka z kodem lokującym.

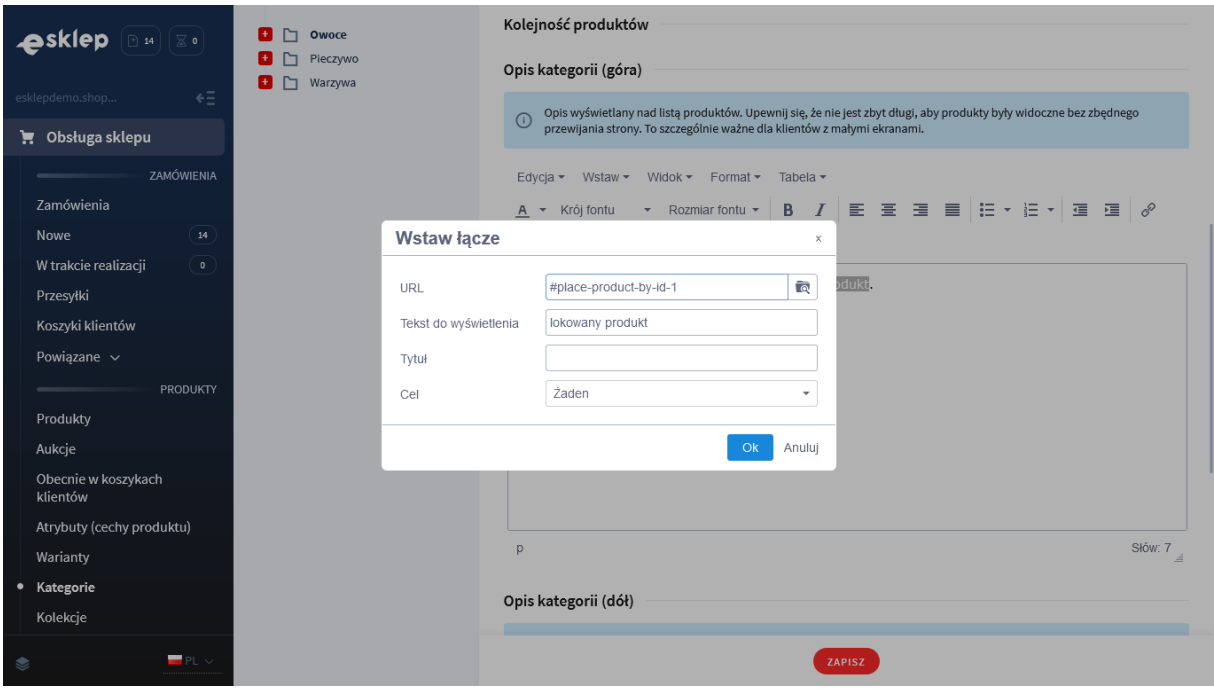

*Rysunek 7*

Kliknij przycisk *OK* a następnie *Zapisz*.

Zobacz opis kategorii w sklepie.

Wskaż kursorem na tekst do którego został utworzony link. Powinien wyświetlić się dymek z lokowanym produktem (rysunek 8).

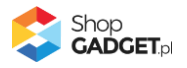

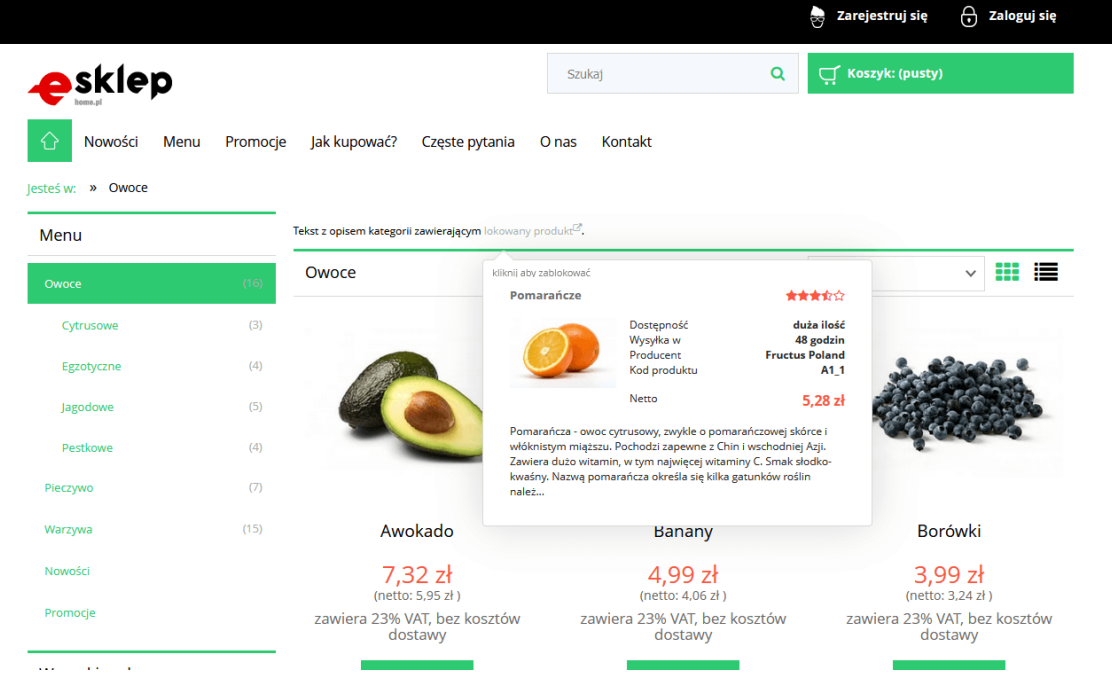

*Rysunek 8*

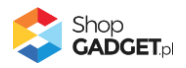

# <span id="page-11-0"></span>5. Lokowanie produktu dla zaawansowanych

Aplikacja do swojego działania potrzebuje aby element HTML typu <a> zawierał ID produktu. W domyślnym przypadku użycia, opisanym w rozdziale 4, ID produktu przekazywane jest za pomocą atrybutu href którego zawartość możesz pobrać z aplikacji. Postać takiego linku może wyglądać następująco:

## *<a href="#place-product-by-id-21">mój produkt</a>*

Tego typu link jest poprawny i zgodny ze standardem HTML. Istnieją jednak przypadki w których taka forma linku nie jest pożądana, np. ze względów budowania linkowania wewnętrznego.

W zależności od potrzeb możesz skorzystać z alternatywnych sposobów przekazywania ID produktu na stronę sklepu.

## <span id="page-11-1"></span>**Ustawienie odnośnika z kotwicą**

Pobrany z aplikacji kod lokowania możesz zestawić z linkiem do strony produktu. Przykład:

Link do strony produktu (kopiujemy go np. do notatnika):

*https://sklep.pl/kategoria-1/Nazwa-produktu.html*

Kod lokowania pobrany z aplikacji (kopiujemy go np. do notatnika):

#### *#place-product-by-id-24*

Mając obie te informacje, uruchamiamy narzędzie edytora *Wstaw/edytuj łącze*  (analogicznie jak w rozdziale 4). W polu *URL* łączymy obie informacje, tj. dodajemy link w postaci:

https://sklep.pl/kategoria-1/Nazwa-produktu.html*#place-product-by-id-24*

Dla tak skonstruowanego linku, aplikacja również zostanie wyświetlona na stronie sklepu.

## <span id="page-11-2"></span>**Ustawienie linku z atrybutem data**

#### **UWAGA!**

Do zastosowania tej metody potrzebna jest podstawowa wiedza z zakresu HTML ponieważ wymaga zmian bezpośrednio w kodzie.

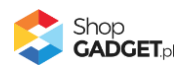

Aplikacja działa również z przekazanym ID lokowanego produktu w ramach atrybutu:

*data-wce-place-product*

Jako wartość przyjmuje on **tylko numer ID produktu**. Atrybut ten możesz dodać dla dowolnego elementu treści edytując jego źródło HTML. W tym celu skorzystaj z opcji *Wyłącz edytor* i znajdź w kodzie wybrany element. Następnie dodaj atrybut tak jak na poniższym zrzucie ekranu:

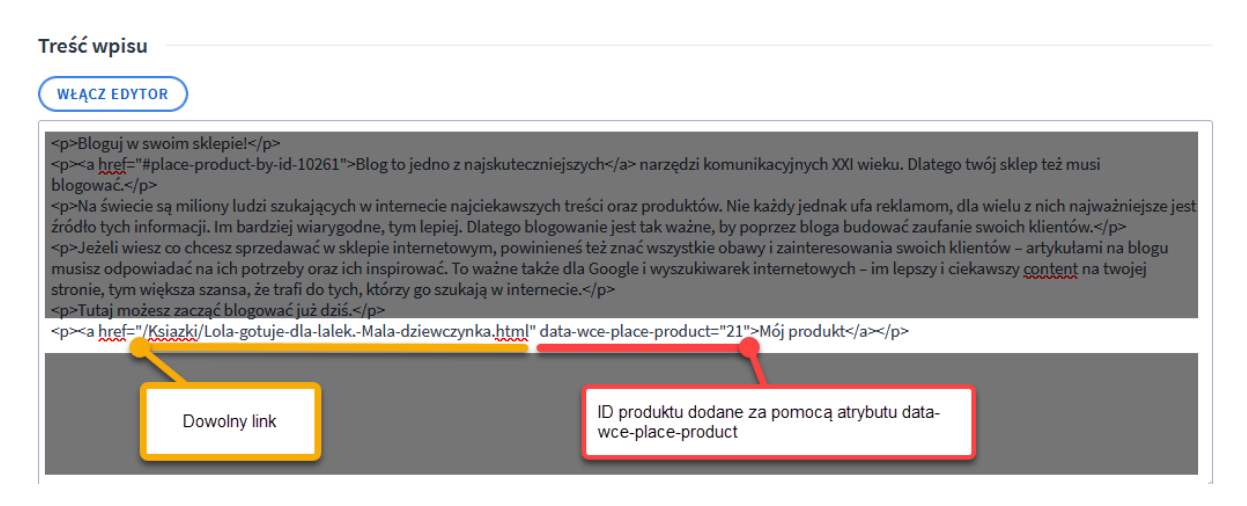

*Rysunek 9*

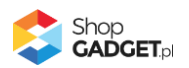

# <span id="page-13-0"></span>6. Włączane i wyłączanie aplikacji

Aplikację można włączyć i wyłączyć w każdej chwili bez konieczności jej całkowitego odinstalowywania i ponownego instalowania. Aby to zrobić: Przejdź do *Dodatki i integracje* > *Moje aplikacje* > *Lokowanie Produktu* Kliknij przycisk *Konfiguracja*.

**Aby włączyć** aplikację ustaw opcję *Włącz aplikację* na *TAK* i kliknij *Zapisz*. **Aby wyłączyć** aplikację ustaw opcję *Włącz aplikację* na *NIE* i kliknij *Zapisz*.

## <span id="page-13-1"></span>7. Odinstalowanie i przeinstalowanie aplikacji

Jeśli nie korzystasz z aplikacji zalecamy aby całkowicie usunąć ją ze sklepu:

Przejdź do *Dodatki i integracje* > *Moje aplikacje* > *Lokowanie Produktu.*

Kliknij przycisk *Odinstaluj aplikację* i potwierdź klikając przycisk *Tak*.

Obrazki nie zostaną usunięte. Należy ręcznie usunąć je ze sklepu.

W przypadku ponownej instalacji aplikacji, w przeciągu doby, konfiguracja aplikacji i dane NIE zostaną utracone.

Prawidłowe przeinstalowanie polega na odinstalowaniu aplikacji, odczekaniu około 2 minut w celu synchronizacji systemów i ponownym jej zainstalowaniu.

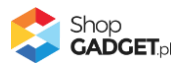

# <span id="page-14-0"></span>8. Pomoc Techniczna

Komunikaty techniczne, aktualne informacje na temat znanych nam problemów z działaniem aplikacji i sposoby ich rozwiązywania oraz najczęściej zadawane pytania (FAQ) znajdują się bezpośrednio w aplikacji – zakładka *Pomoc* (Rysunek 5).

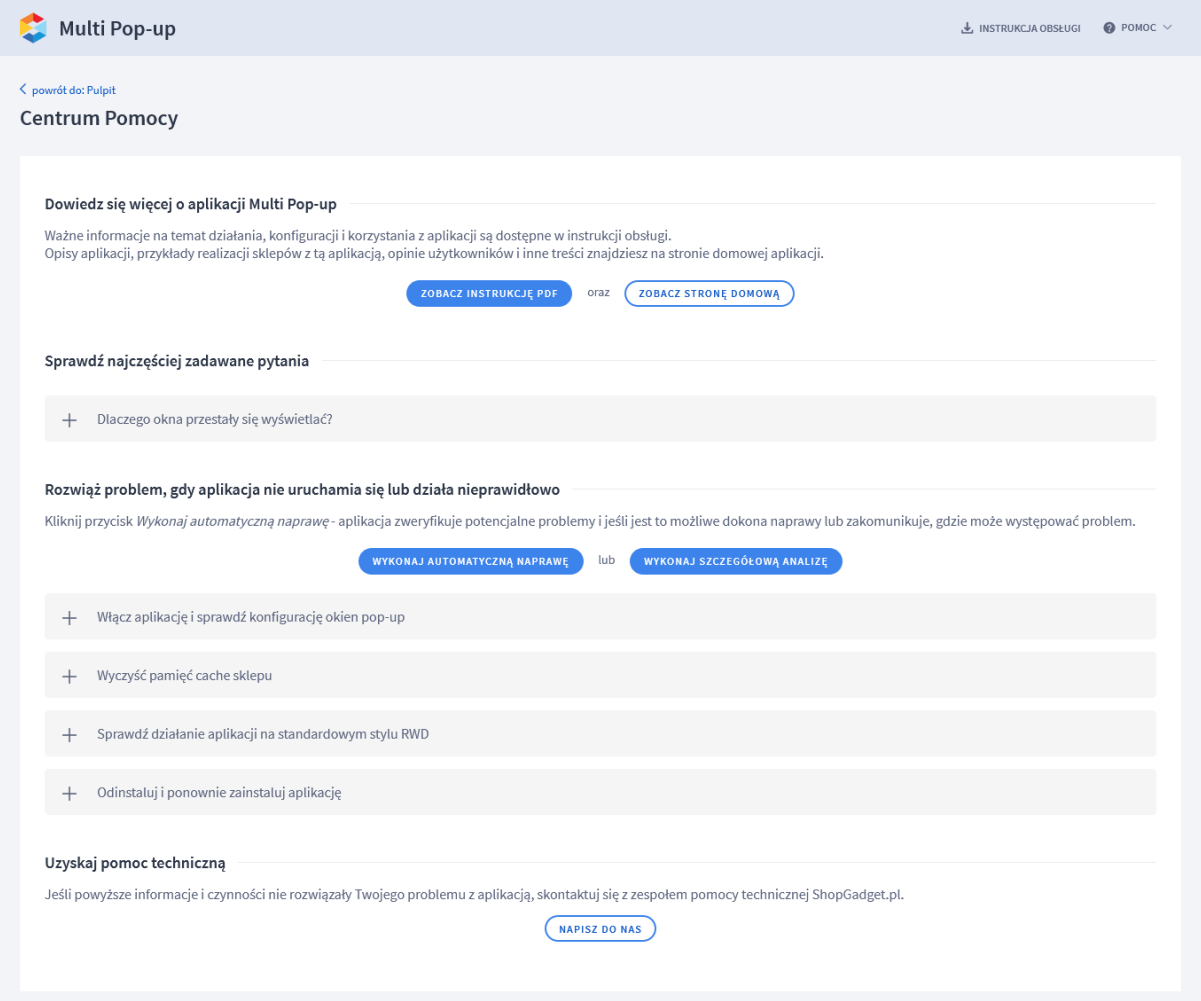

*Rysunek 10*

**Gdy aplikacja działa nieprawidłowo kliknij przycisk** *Wykonaj automatyczną naprawę***. Przeczytaj ostrzeżenia a następnie sprawdź działanie aplikacji.**

## **Kontakt w sprawach technicznych możliwy jest wyłącznie za pośrednictwem zgłoszeń dokonywanych przez aplikację – przycisk** *Napisz do nas***.**

Po dokonaniu zgłoszenia, prosimy o cierpliwe oczekiwanie na kontakt z naszej strony. Odpowiedzi na zgłoszenia są zamieszczane również w aplikacji z powiadomieniami na email.

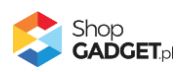

## Sprawdzone aplikacje, dzięki którym zwiększysz swoją sprzedaż

Chcesz by Twój sklep był jeszcze bardziej przyjazny dla klienta? Wyposaż go w aplikacje ShopGadget.pl. Aplikacje są to niewielkie programy rozbudowujące system e-commerce o dodatkowe funkcjonalności. Ich zadaniem jest wprowadzenie konkretnych interakcji między sklepem a klientem, które w końcowym efekcie mają na celu zwiększyć Twoją sprzedaż.

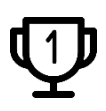

**Nasza aplikacja Kategorie Obrazkowe zajęła pierwsze miejsce w konkursie "Najlepsza aplikacja dla e-sklepu" w 2016 roku.**

Właścicielem marki ShopGadget jest WebCoders.eu Sp. z o.o. Właścicielem marki eSklep jest Home.pl S.A

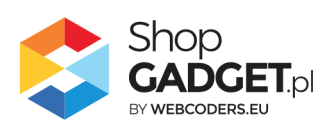

Instrukcja obsługi aplikacji © 2009 – 2023 WebCoders.eu Sp. z o.o. Wszelkie prawa zastrzeżone

Strona **16** z **16**